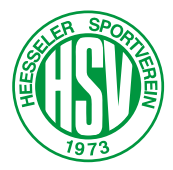

Um die Mannschaftsaufstellung im DFBnet Spielbericht Online (SBO) vor jedem Spiel eingeben zu können, müsst ihr zu Beginn jeder Saison einmalig die Spielberechtigungsliste für eure Mannschaft erstellen.

Dazu geht ihr folgendermaßen vor.

Wählt euch im DFBnet im Bereich SpielPLUS über die App oder mittels Browser ein:

https://www.dfbnet.org/spielplus/login.do

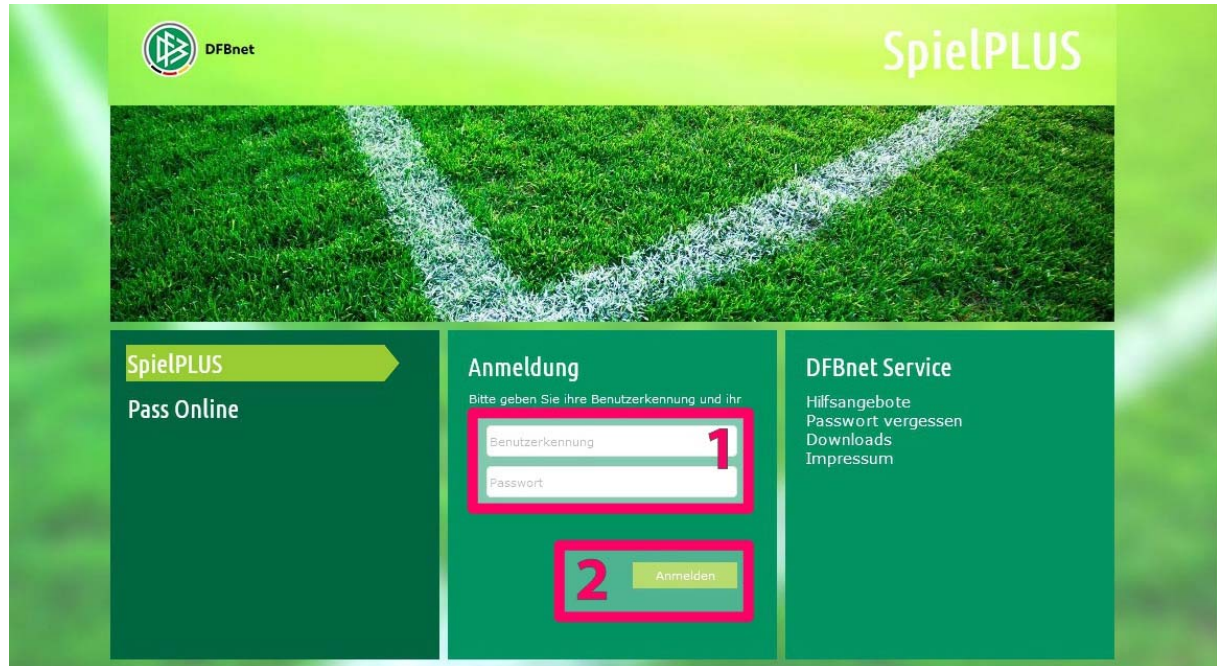

*Login-Maske im DFBnet SpielPLUS* 

Die erforderlichen Zugangsdaten, also Benutzerkennung und Passwort, erhaltet ihr beim Verantwortlichen in der Fußballsparte unseres Vereins. Gebt die Daten in die Maske *(1)* ein und klickt den Button "*Anmelden*" *(2)*.

Nach erfolgreicher Anmeldung erscheint das Fenster unten. Hier klickt ihr mit der linken Maustaste im Menübaum auf der linken Seite den Punkt "Spielberichte" (3) an.

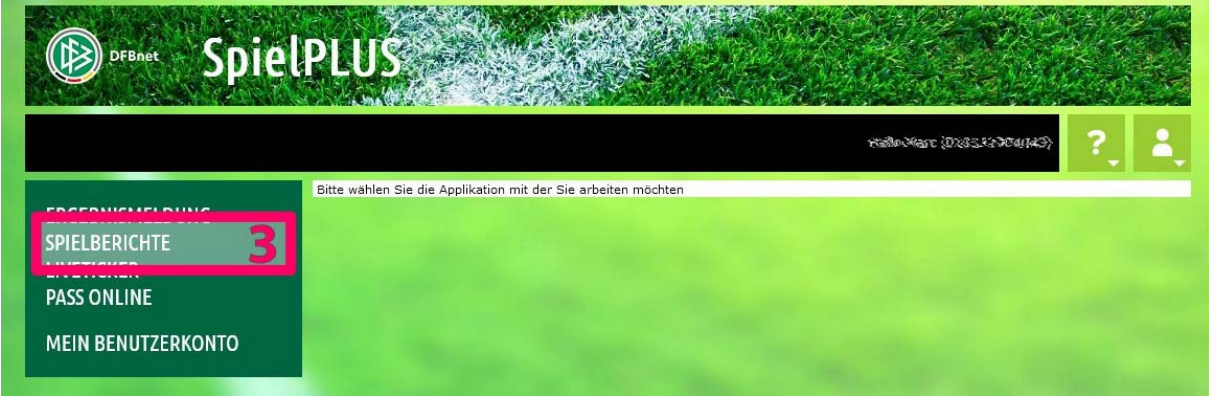

*Fenster nach erfolgreicher Einwahl* 

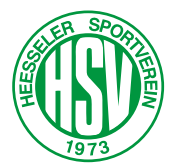

Ihr gelangt automatisch zur Suchmaske für alle eingetragenen Spiele eurer Mannschaft(en). Klickt ihr hier auf den "*Suchen*"-Button, bekommt alle Spiele für den angegebenen Zeitraum angezeigt.

Da aber zunächst die Spielberechtigungsliste erstellt werden soll, wählt ihr im Menübaum auf der linken Seite den Punkt "*Spielberechtigungsliste*" *(4)* aus.

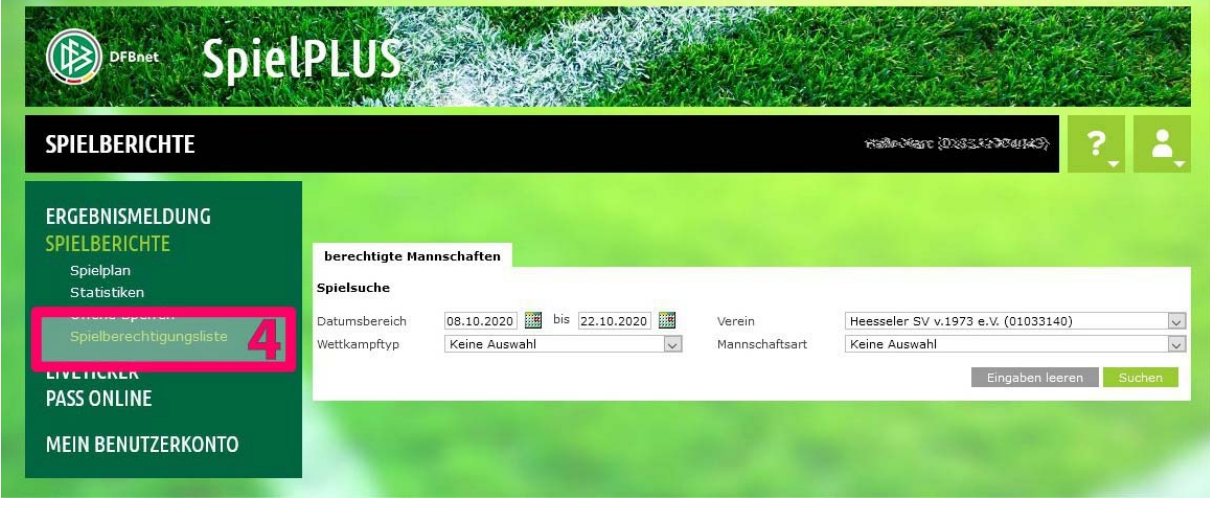

*Suchmaske für angesetzte Spiele* 

Jetzt seid ihr bei der Auswahlmaske für die Spielberechtigungslisten angelangt. Die Listen sind bereits angelegt, aber leer. Ihr bekommt hier alle angezeigt, zu deren Bearbeitung ihr berechtigt seid.

**Achtung!** Im Aufklapp-Menü *(5)* müsst ihr festzulegen, für welchen Wettbewerb die Spielberechtigungsliste erstellt werden soll. Standardmäßig ist die Einstellung "*Fußball*" ausgewählt. Das ist die richtige Auswahl für die Meisterschaft draußen. Für die Hallenrunde müsst ihr hier "*Hallenturniere (Futsal)*" wählen.

## **Für jeden Wettbewerb muss eine eigene Spielberechtigungsliste erstellt werden!**

Mit einem Klick auf das Icon *(6)* am Zeilenanfang für die zu bearbeitende Mannschaft, öffnet ihr die jeweilige Liste.

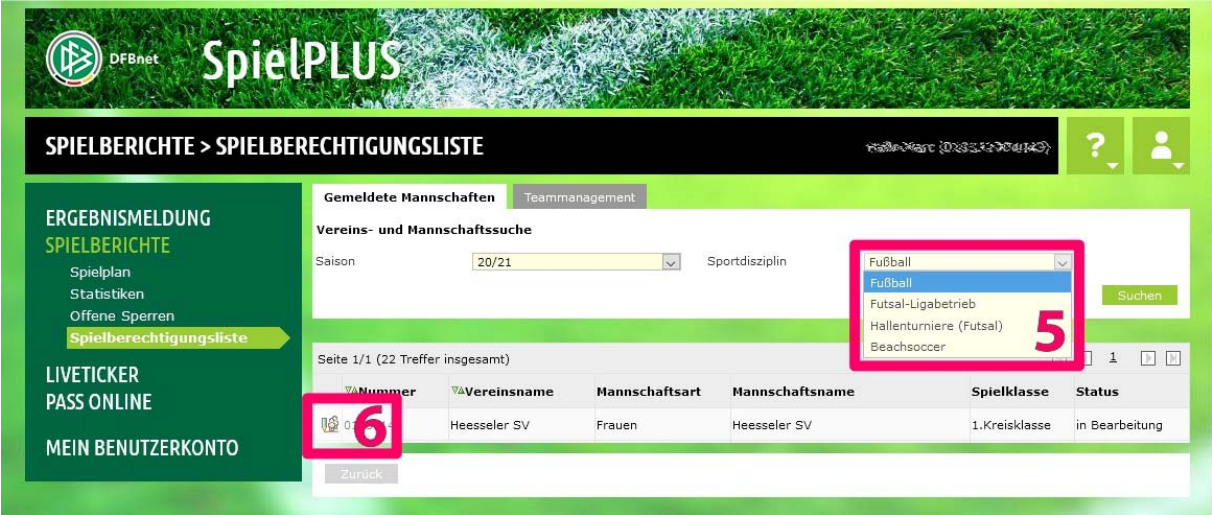

*Auswahlfenster für die jeweilige Spielberechtigungsliste* 

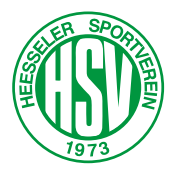

**Achtung!** Handelt es sich im Juniorenbereich um eine gemischte Mannschaft mit Mädchen und Jungen, muss der Haken bei "*Gemischt"* (7) gesetzt werden, da sonst die Mädchen im Folgenden nicht angezeigt werden.

Um Spieler in die aktuelle Spielberechtigungsliste für diese Mannschaft zu übernehmen oder zu ergänzen, müsst ihr den Button "Hinzufügen" (8) betätigen.

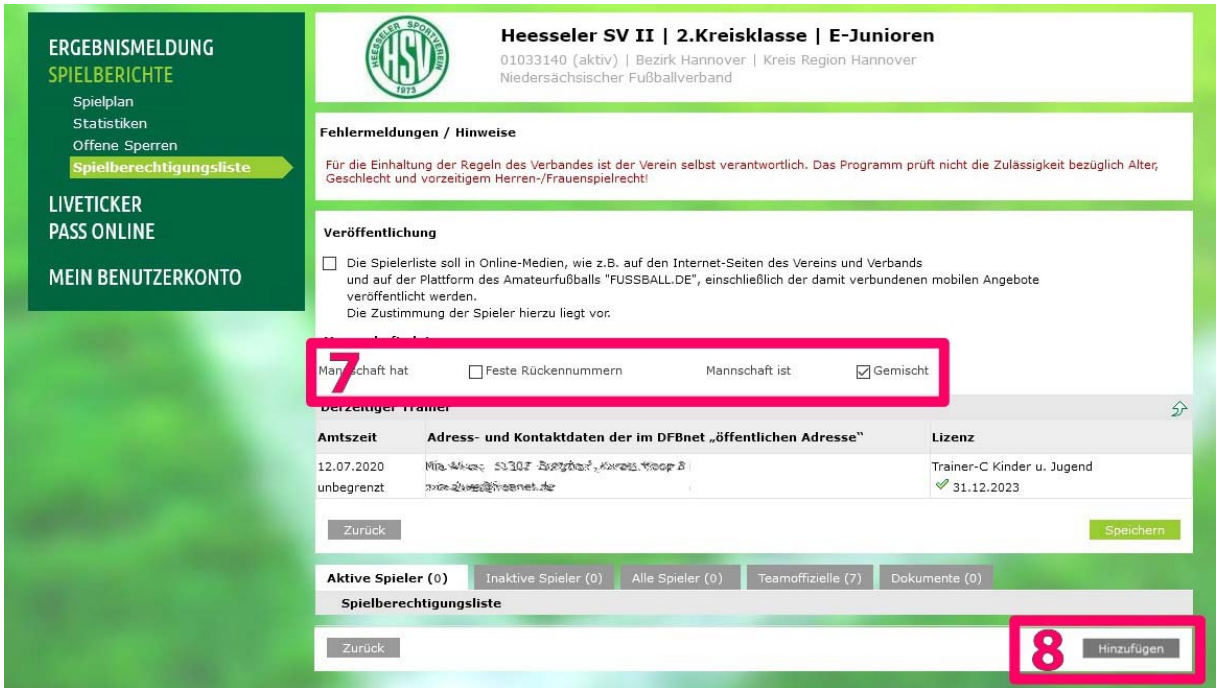

*Anzeige der Spielberechtigungsliste, hier leer* 

Im Bereich "Spielerzuordnung" werden alle gültigen Spielberechtigungen des Vereins in der vorausgewählten Altersklasse (hier E-Junioren) angezeigt. Dabei handelt es sich immer um den aktuellen Datenbestand der Passstelle des NFV.

Im oberen Bereich gibt es verschiedene Filtermöglichkeiten, um die Auswahl auf bestimmte Kriterien zu beschränken.

Um die Spieler auszuwählen, die dem Kader der jeweiligen Mannschaft zugeordnet werden sollen. klickt ihr bei allen betreffenden Spielern in das kleine Kästchen *(9)* und setzt das Häkchen.

Sind alle betreffenden Spieler markiert, muss die Schaltfläche "Zuordnen" (10) betätigt werden, um die Eingaben zu übernehmen und automatisch in die Übersicht der Spielberechtigungsliste zurückzukehren.

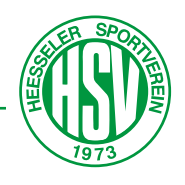

| <b>ERGEBNISMELDUNG</b><br><b>SPIELBERICHTE</b><br>Spielplan | Heesseler SV II   2.Kreisklasse   E-Junioren<br>01033140 (aktiv)   Bezirk Hannover   Kreis Region Hannover<br>Niedersächsischer Fußballverband |                   |                                                     |                                            |                                |                                             |  |               |        |                                                                        |                          |        |
|-------------------------------------------------------------|----------------------------------------------------------------------------------------------------|-------------------|-----------------------------------------------------|--------------------------------------------|--------------------------------|---------------------------------------------|--|---------------|--------|------------------------------------------------------------------------|--------------------------|--------|
| Statistiken<br>Offene Sperren<br>Spielberechtiqungsliste    | Spielersuche<br>Spielersuche                                                                                                    |                   |                                                     | Übernehmen aus Vorsaison                   |                                |                                             |  |               |        |                                                                        |                          |        |
| <b>LIVETICKER</b><br><b>PASS ONLINE</b>                     | Name<br>Vorname<br>Alter von<br>Spielerliste enthält<br>Spielerpool für                                                                        |                   | bis<br>Stichtag<br>01.07.2020<br>Alle<br>Mannschaft |                                            |                                | 羅<br>$\overline{\vee}$<br>$\overline{\vee}$ |  | Spielerstatus |        | <b>○</b> Lizenzspieler<br><b>▽</b> Vertragsspieler<br><b>○</b> Amateur |                          |        |
| <b>MEIN BENUTZERKONTO</b>                                   | Zurück                                                                                                    |                   |                                                     |                                            |                                |                                             |  |               |        |                                                                        | Eingaben leeren          | Suchen |
|                                                             |                                                                                                    | Spielerpool (130) |                                                     |                                            |                                |                                             |  |               |        |                                                                        |                          |        |
|                                                             |                                                                                                    | ™AName            |                                                     | Worname<br><b>VAKünstlername VARufname</b> | VAGeb.                         |                                             |  | Stat. Passnr. |        | Spielrecht ab                                                          | AE Reg. am<br>Inaktiv ab |        |
|                                                             | ☑                                                                                                    | ikdas-            |                                                     | Leased (37)                                | $15.02.2$ <i>p</i> ://<br>(10) | A<br>D                                      |  | 144% 2552 A   | P<br>F | 10.09.2015<br>10.09.2015                                               |                          |        |
|                                                             | ப                                                                                                    | vegene.           |                                                     | Shian (res)                                | $40.565 - 0$<br>(10)           | Α<br>D                                      |  | $492 - 756$   | P<br>F | 04.09.2015<br>04.09.2015                                               |                          |        |
|                                                             | Liste aller Spielberechtigten von A bis Z<br>☑                                                                                                 |                   |                                                     |                                            |                                |                                             |  |               |        |                                                                        |                          |        |
|                                                             | ☑                                                                                                    | <b>MISELIA</b>    |                                                     | anas (m)                                   | 54004215<br>(5)                | A<br>D                                      |  | 592534        | P<br>F | 17.09.2020<br>17.09.2020                                               |                          |        |
|                                                             | □                                                                                                    | Zapf              |                                                     | regar (SW)                                 | 2.06.2011<br>(9)               | A<br>D                                      |  | 65-8492       | P<br>F | 15.05.2019<br>15.05.2019                                               |                          |        |
|                                                             | Zurück                                                                                                    |                   |                                                     |                                            |                                |                                             |  |               |        |                                                                        | Zuordnen                 |        |

*Spielerpool – Liste aller Spielberechtigten von A bis Z* 

Die Anzeige der Spielberechtigungsliste ist jetzt mit den ausgewählten und zugeordneten Spielern gefüllt. Die Spielberechtigungsliste kann gedruckt oder exportiert werden und über "*Historie*" ist zu sehen, wer welche Arbeiten an der Liste vorgenommen hat *(12)*. Die mit Bildern ausgedruckte Spielberechtigungsliste gilt als "Passmappe", sollte mal keine Internetverbindung möglich sein oder sich das DFBnet verweigern.

| J٦         | <b>VARN</b>     | ™AName<br>™AKünstlername | <b>VAVorname</b><br><b>VARufname</b> | <b>V</b> ∆Geb.                         |           |   | Stat. Passnr.     | Spielrecht ab |                          | AE Reg. am |            |         |
|------------|-----------------|--------------------------|--------------------------------------|----------------------------------------|-----------|---|-------------------|---------------|--------------------------|------------|------------|---------|
| 嘔          | 25              | <b>DEVICES!</b>          | New (se):                            | 25.06.3505<br>(19)                     | D         | А | <b>SCOL-3295:</b> | P<br>F        | 03.07.2010<br>03.07.2010 |            | 16.08.2020 | $\circ$ |
| <b>ING</b> | 63              | Control                  | between two                          | 05.0132009<br>(19)                     | <b>TR</b> | А | 01127-1008        | P<br>F        | 03.11.2020<br>30.08.2020 |            | 08.09.2020 | $\circ$ |
| п<br>喧     |                 |                          |                                      | Alle hinzugefügten Spieler von A bis Z |           |   |                   |               |                          |            |            | S       |
| 嘔          | 39              | Sartherst                | Sasa (w)                             | 25.11.22.01<br>(18)                    | D         | А | 3333-7234         | P<br>F        | 25.04.2012<br>25.04.2012 |            | 16.08.2020 | $\circ$ |
| L<br>孫     | 8               | TRACTABILITY CARRY,      | that entre find                      | 16.25 29.43<br>(19)                    | D.        | А | 0021-5799         | P<br>F        | 28.02.2015<br>28.02.2015 |            | 16.08.2020 | 6Ê      |
|            | Bitte auswählen | $\rightarrow$            |                                      |                                        |           |   |                   |               |                          |            |            |         |

*Anzeige der Spielberechtigungsliste mit zugeordneten Spielern* 

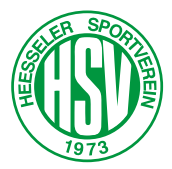

Von der Spielberechtigungsliste aus können die einzelnen Spieler aufgerufen und diverse Eigenschaften festgelegt werden. Mit einem Klick auf das Icon *(11)* am Zeilenanfang für den gewünschten Spieler, werden jeweils drei Registerkarten angeboten.

Auf der Registerkarte "*Spieler*" finden sich alle Daten zum Spieler und es kann eine feste Rückennummer eingetragen werden.

Die Registerkarte "*Kommunikation/Veröffentlichung*" ermöglicht die Eingabe einer E-Mail-Adresse oder die Zustimmung zur Veröffentlich der Daten des Spielers.

**Achtung!** Wenn ihr hier einer Veröffentlichung zustimmt, müsst ihr über eine schriftliche Einverständniserklärung des Spielers verfügen. Eine Vorlage als PDF-Formular könnt ihr auf der Webseite des Heesseler SV herunterladen unter

https://www.heesseler-sv.de/fussball-downloads/

Bitte öffnet das Formular zum Ausfüllen am PC z.B. mit dem Adobe Acrobat Reader. Damit ist gewährleistet, dass eure Angaben für alle gut lesbar sind. Das Schriftstück benötigt ihr natürlich auch für das Hochladen des Spielerfotos auf der Registerkarte "Foto".

Seit der Saison 2020/21 ist bei allen Pflichtspielen auch im Kreis Region Hannover die "*DFBnet-Passmappe digital*" verpflichtend einzusetzen. Diese Erweiterung des Online-Spielberichts (SBO) ersetzt den bisherigen Spielerpass in Papierform. Zur Legitimation jedes Spielers muss bei der Einrichtung des Spielerkaders im DFBnet ein aktuelles Spielerfoto gespeichert werden, auf dem der Spieler eindeutig zu erkennen ist.

Klickt dazu die letzte Registerkarte "Foto" (16) an.

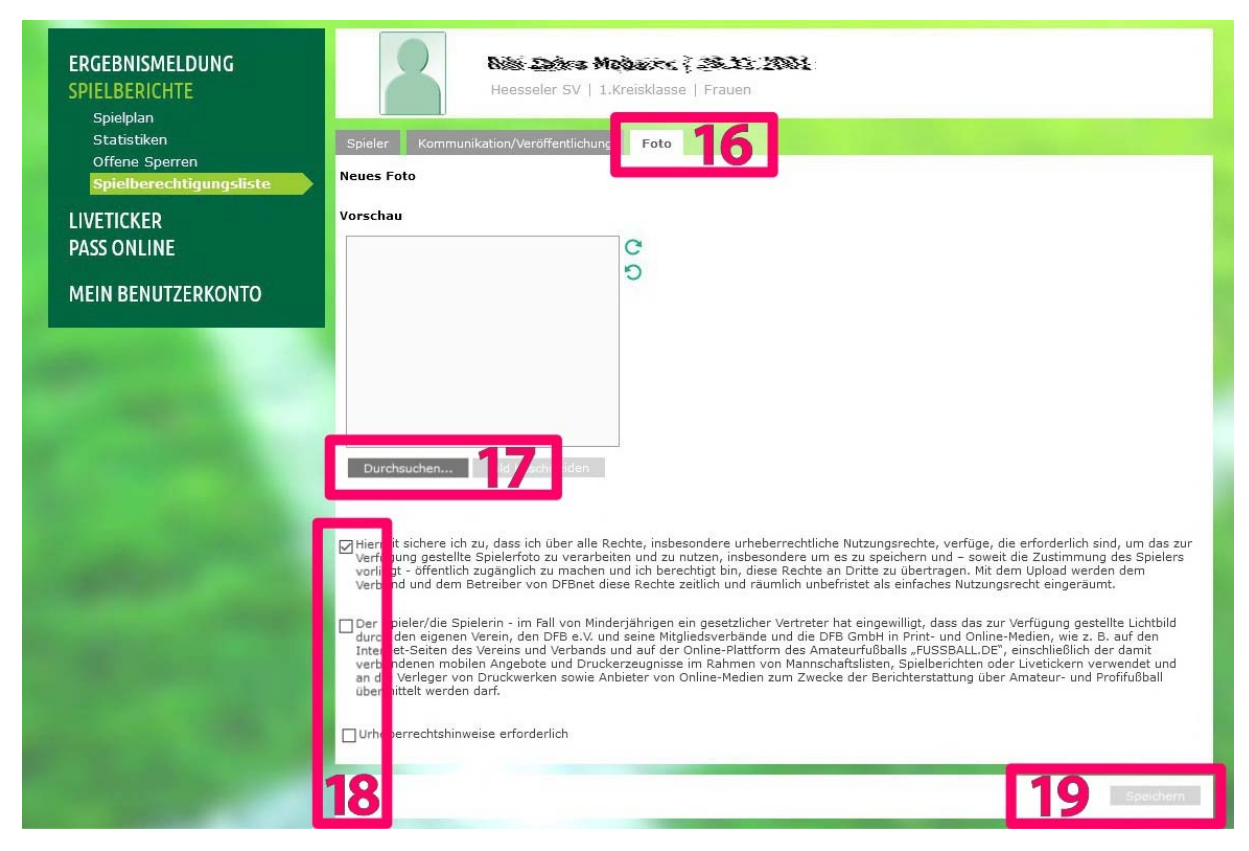

*Anzeige zu den einzelnen Spielern – Registerkarte "Foto"* 

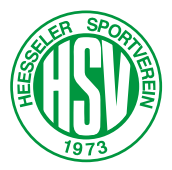

Mit einem weiteren Klick auf den "Durchsuchen..." Button (17) öffnet sich ein Datei-Explorer. Hier könnt ihr zu der gewünschten Foto-Datei auf eurem PC navigieren und diese auswählen. Das Bild wird im Vorschaufenster geöffnet und kann hier noch gedreht oder zugeschnitten werden.

Damit der Vorgang abschließend gespeichert werden kann, muss mindestens der erste Haken *(18)* gesetzt werden. Auch hier gilt: Ihr müsst unbedingt über den schriftlichen Nachweis verfügen, dass ihr über die Rechte verfügt und das Foto veröffentlichen dürft. Der Abschluss erfolgt mit einem Klick auf den Button "Speichern" (19).

**Hinweis:** Alle Änderungen in der Spielberechtigungsliste werden protokolliert, d.h. es ist genau nachvollziehbar, wer wann welchen Haken gesetzt oder ein Foto geladen hat.

Nachdem die Spielberechtigungsliste erfolgreich erstellt wurde, kann jetzt die Mannschaftsaufstellung bearbeitet. Wie das geht, seht ihr in den verlinkten Videos des DFB.